# **GUÍA ALBARRACÍN**

### **MANUAL PARA GESTORES DE ESTABLECIMIENTOS**

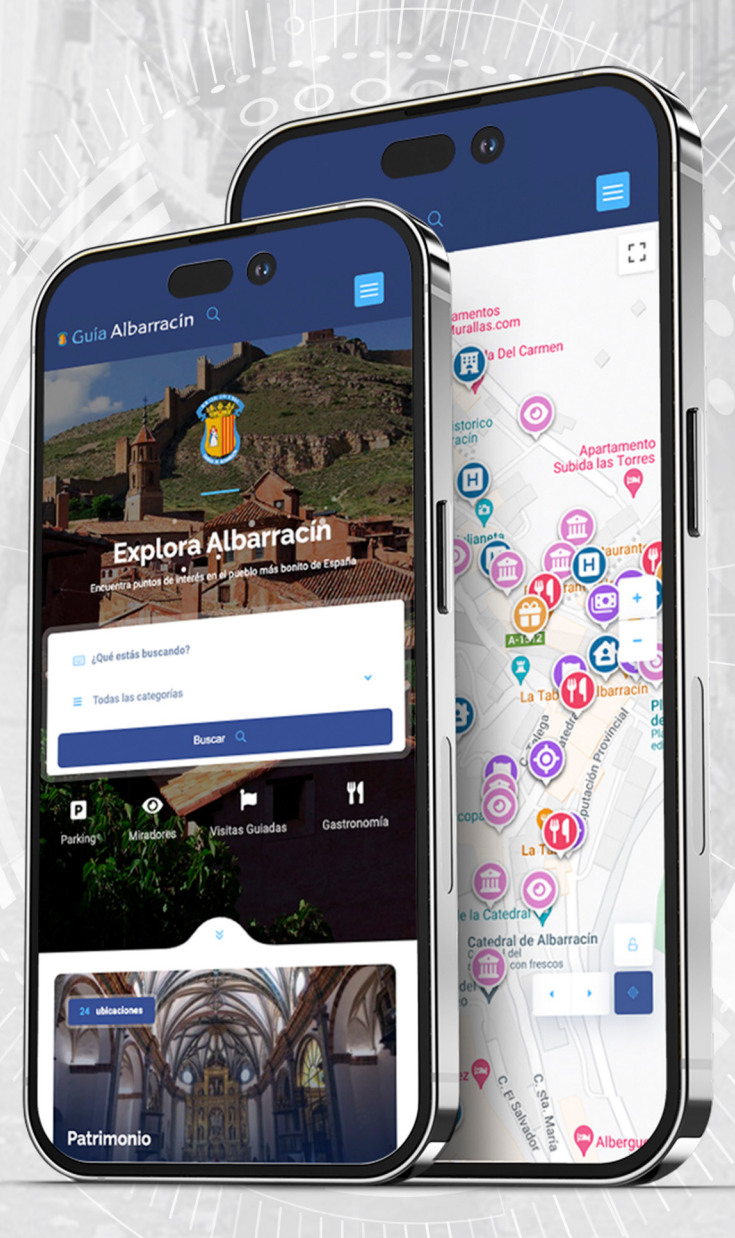

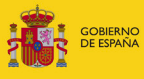

MINISTERIO<br>DE HACIENDA<br>Y FUNCIÓN PÚBLICA

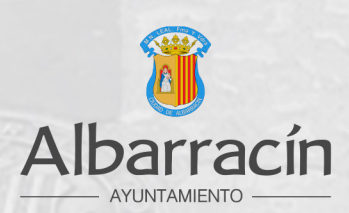

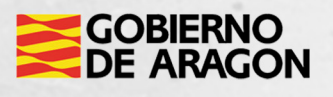

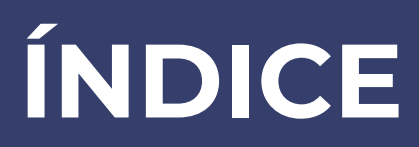

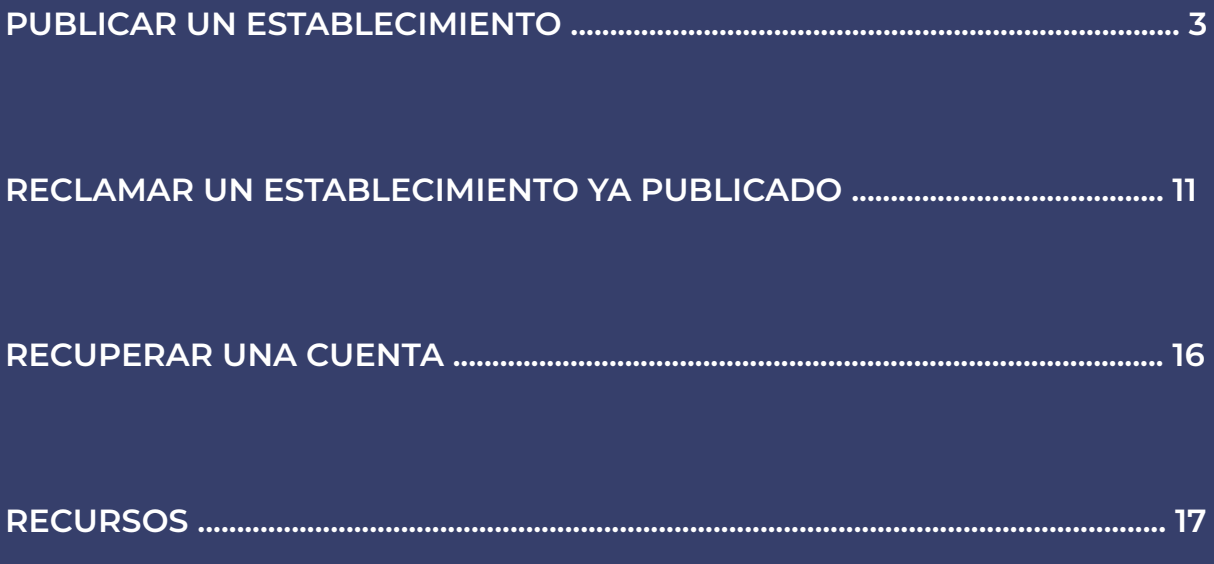

### **PUBLICAR UN ESTABLECIMIENTO**

Para agregar y gestionar tu establecimiento en Guía Albarracín es necesario registrarse en la

plataforma, podrás solicitar tu registro a través del siguiente enlace:

<https://www.guiaalbarracin.es/registro>

**Una vez recibida y revisada tu solicitud**, se procederá a validar tu cuenta.

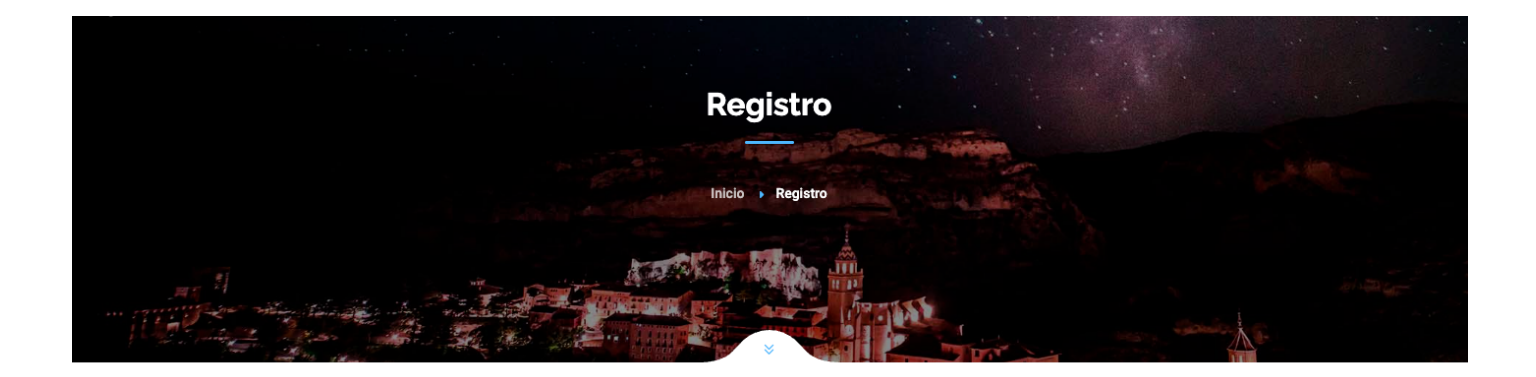

Para gestionar o agregar tu establecimiento en Guía Albarracín es necesario registrarse. Rellena el siguiente formulario de alta para crear tu cuenta.

Importante:

Utiliza el mismo correo electrónico para tu registro que vayas a dar de alta como contacto para tu establecimiento.

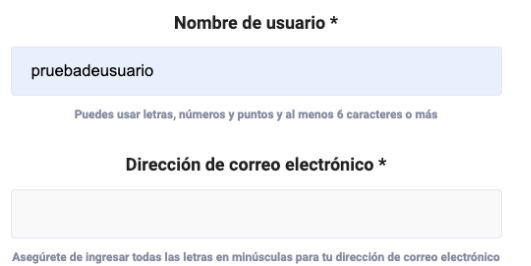

**Recuerda que debes utilizar la misma cuenta de correo electrónico en tu registro que utilizarás como email de contacto en la ficha de tu negocio.**

#### **Tras recibir la confirmación de registro en tu correo electrónico**, podrás acceder

al portal de administración a través del siguiente enlace:

[https://www.guiaalbarracin.es/login-usuario/](https://www.guiaalbarracin.es/login-usuario/ )

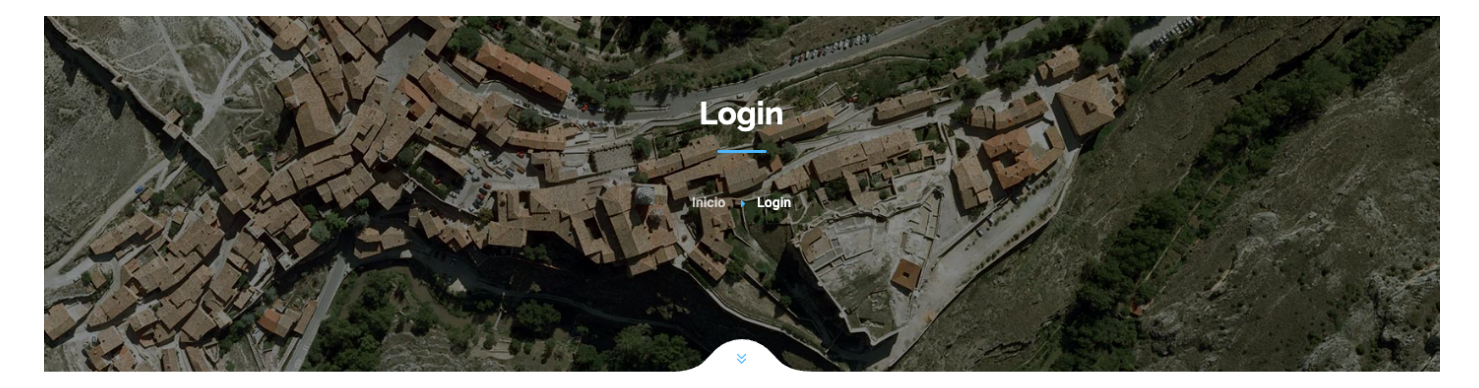

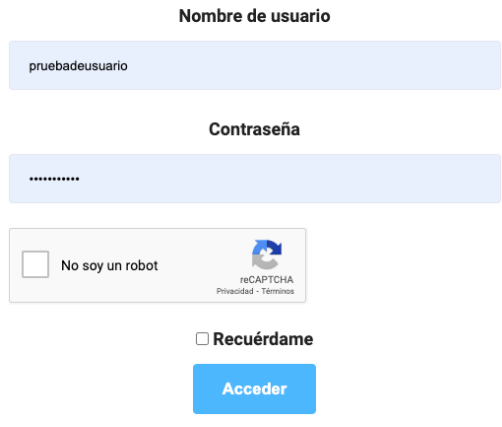

Una vez dentro del panel, podrás añadir tu espacio a través del menú lateral pulsando en "añadir nuevo", o en el botón superior derecho "agregar establecimiento".

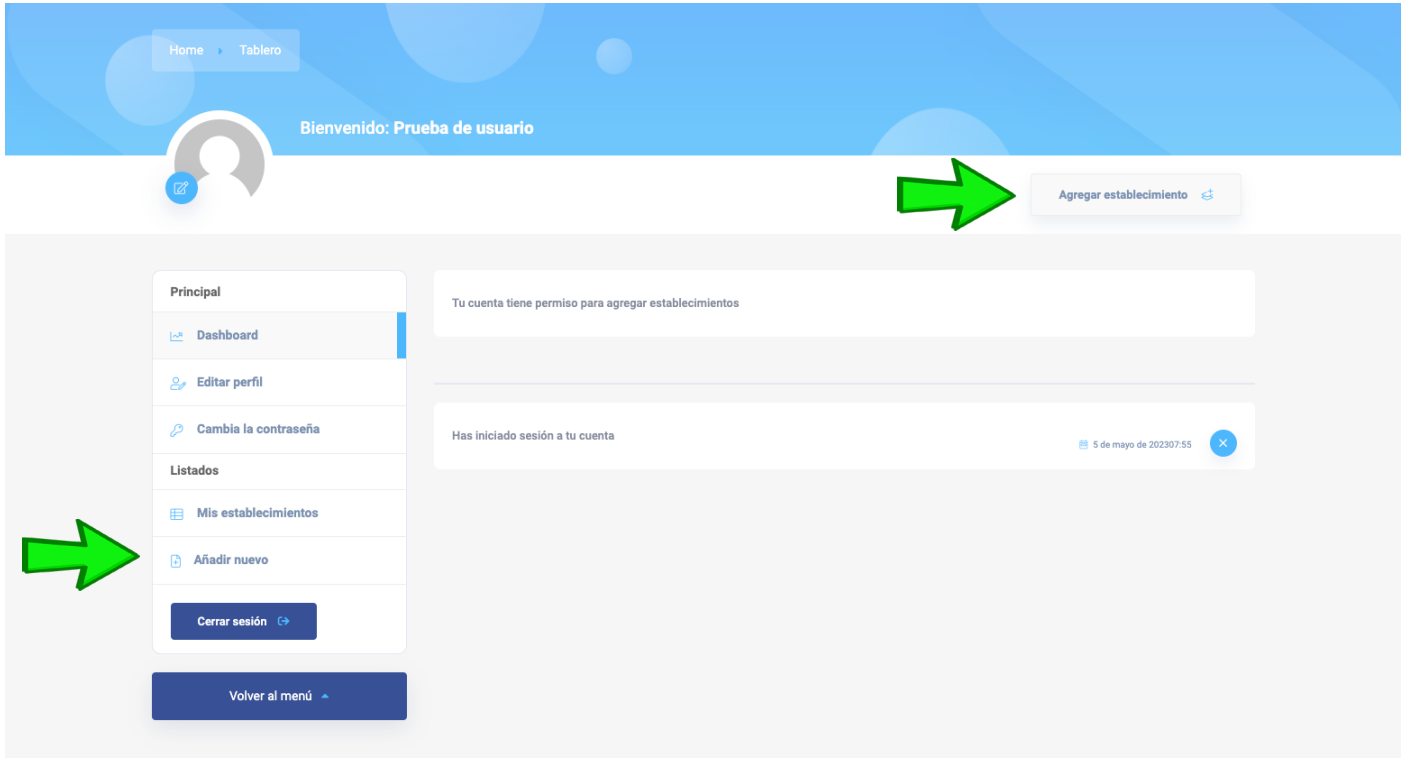

En el sistema paso a paso, selecciona primero la categoría principal de tu establecimiento[:](https://www.guiaalbarracin.es/login-usuario/ )

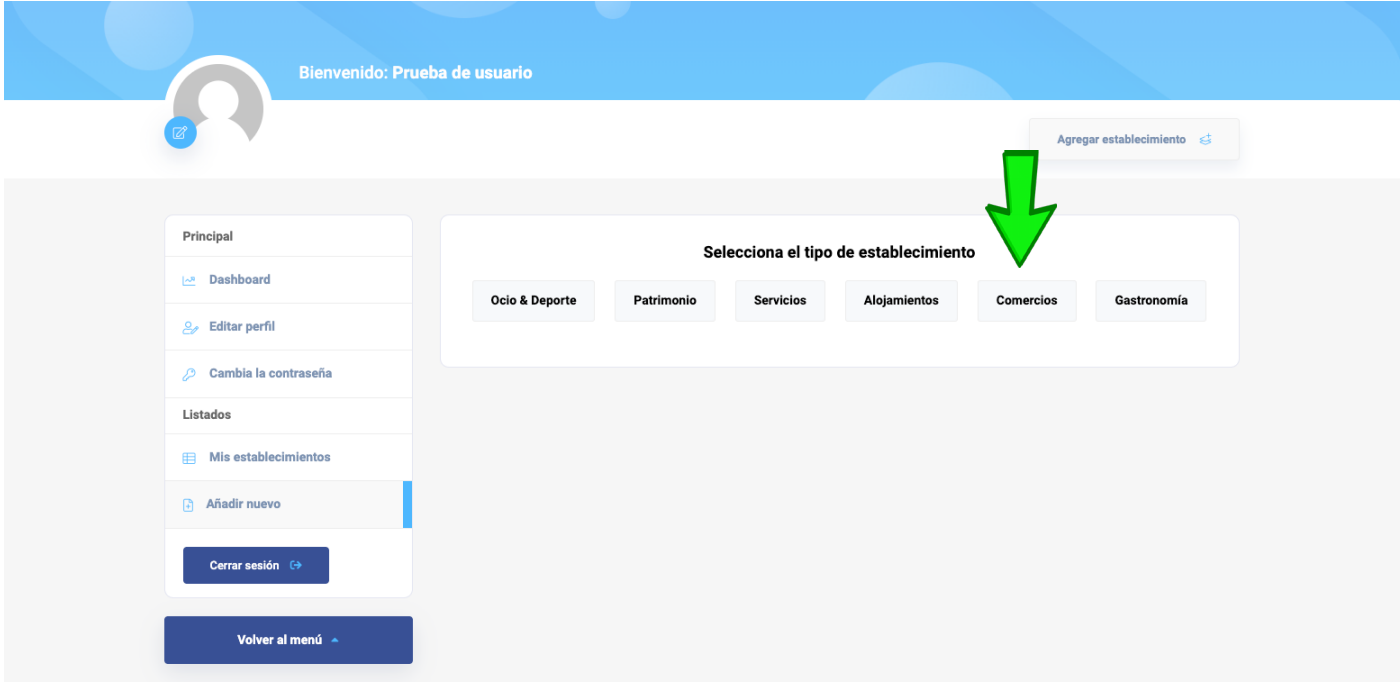

Selecciona para cada día de la semana si tu establecimiento está "Abierto todo el día", "Cerrado todo el día" o elige "Ingresar horas" para añadir los horarios manualmente. Podrás añadir diferentes tramos horarios para cada día de forma independiente.

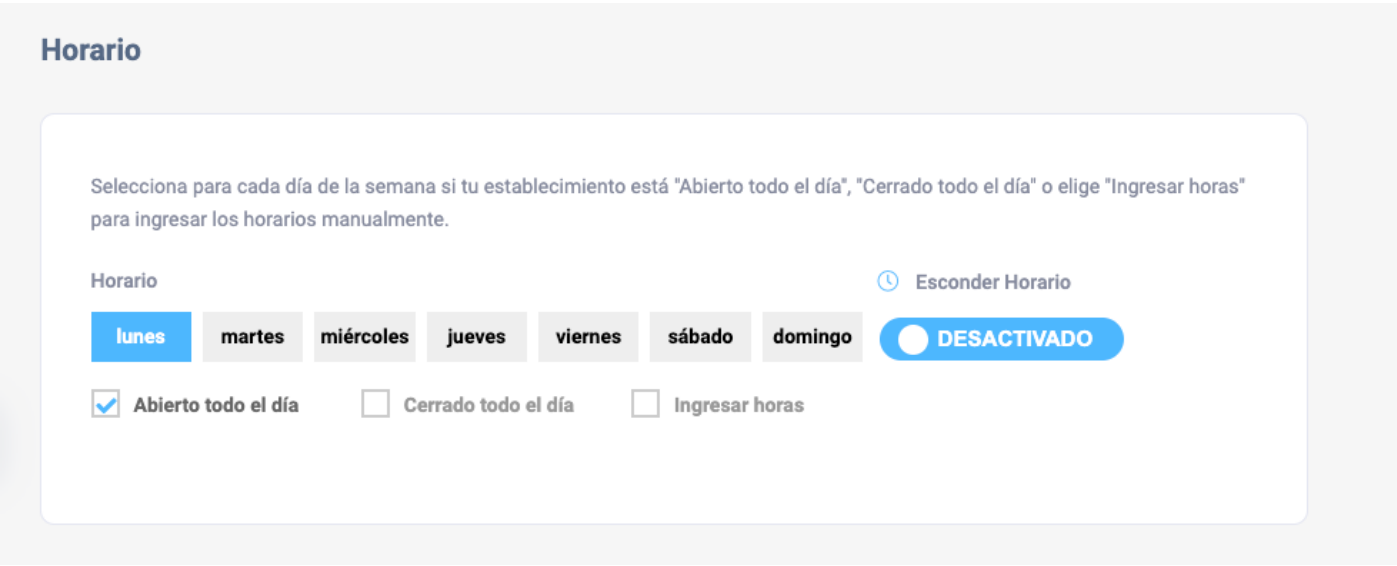

Completa la información de contacto de tu negocio, estos son los datos que utilizarán los

visitantes para comunicarse contigo.

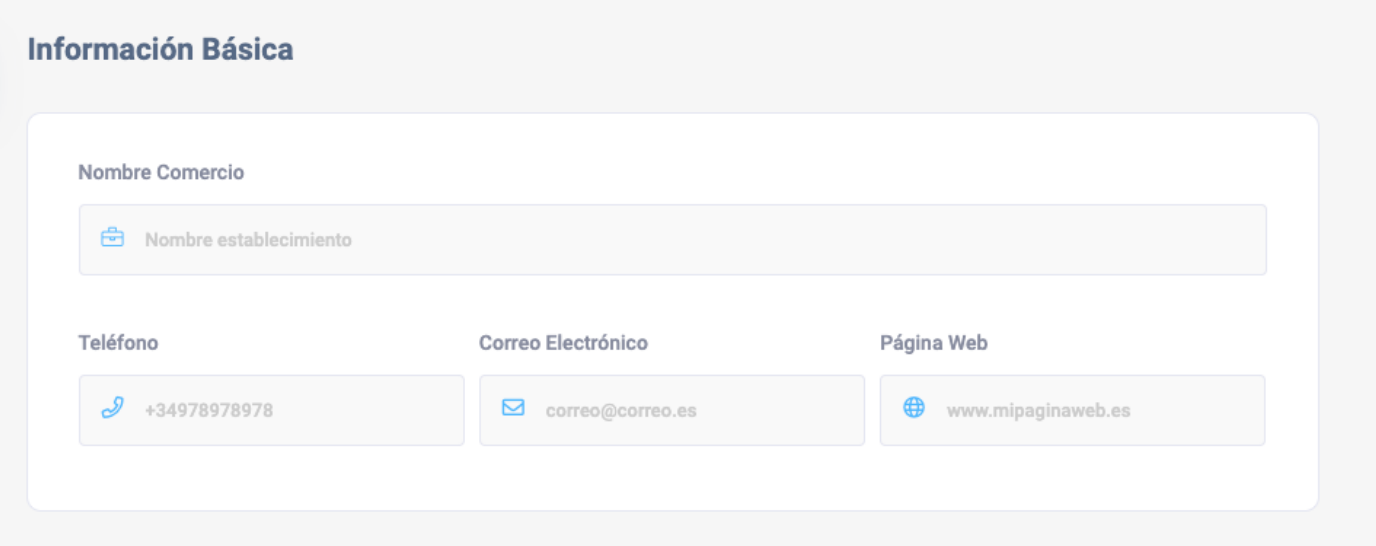

Completa la descripción de tu establecimiento, encontrarás un espacio para la misma en castellano e inglés. Puedes añadir a tu texto enlaces con información complementaria como un dossier, una carta o cualquier atractivo que quieras ofrecer.

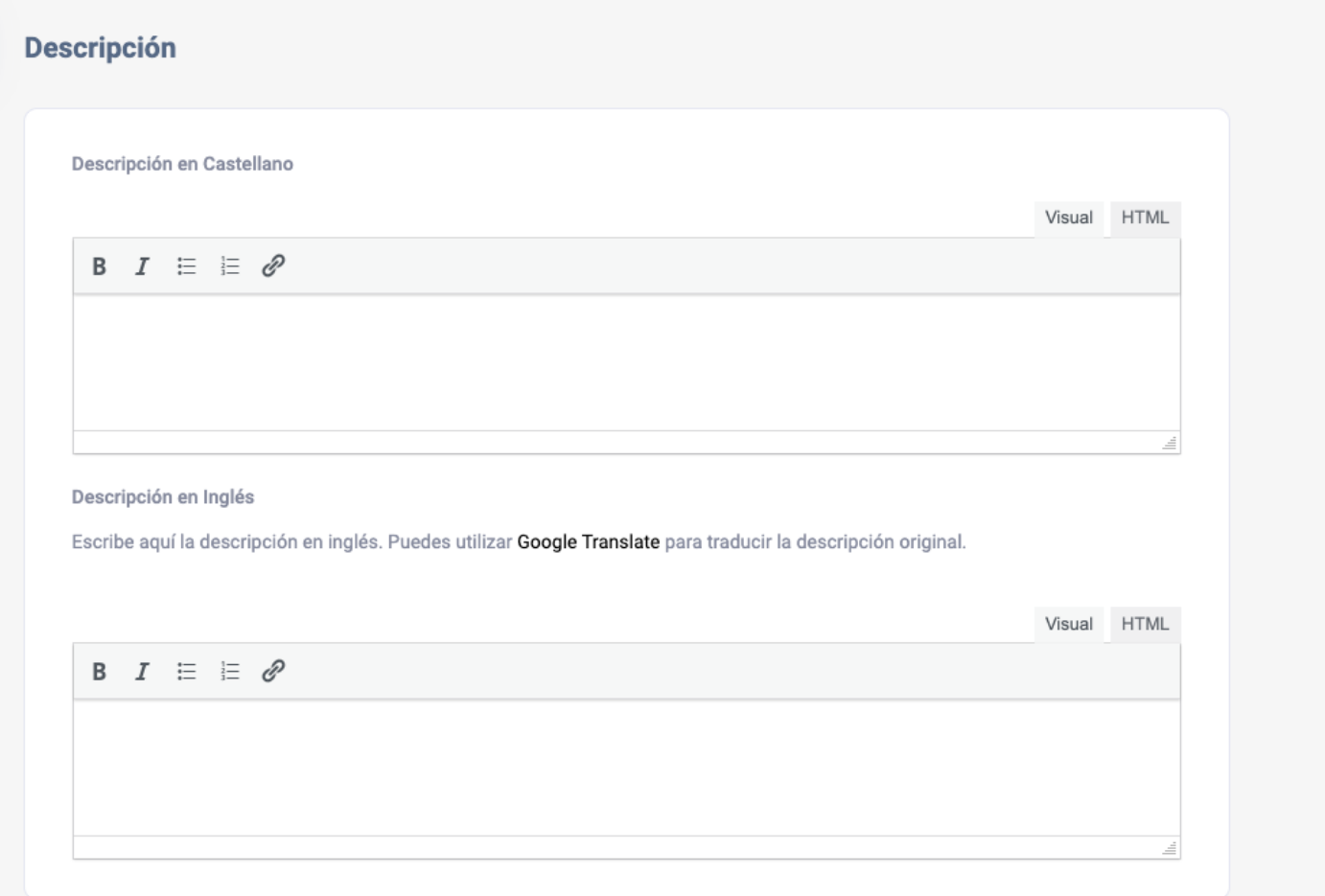

Elige una subcategoría para tu establecimiento, si no ves en el desplegable alguna que

encaje para tu caso, puedes solicitar nuevas subcategorías al administrador del sistema.

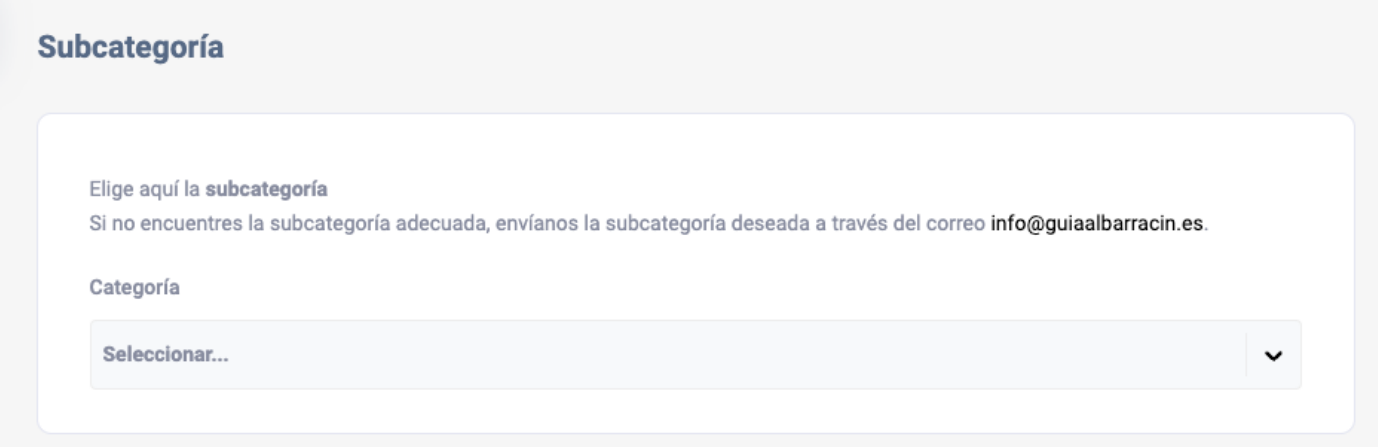

Utiliza el siguiente campo para encontrar la ubicación de tu establecimiento, introduce la dirección y se completará automáticamente a través de Google Autocomplete.

En caso de no encontrarla, puedes añadir la localización manualmente con los campos "Longitud" y "Latitud". Una vez introducida, podrás desplazar el marcador en el mapa arrastrándolo hasta su ubicación correcta.

También podrás cambiar el ángulo de la vista de Street View en caso de que la posición por defecto no muestre la entrada de tu establecimiento.

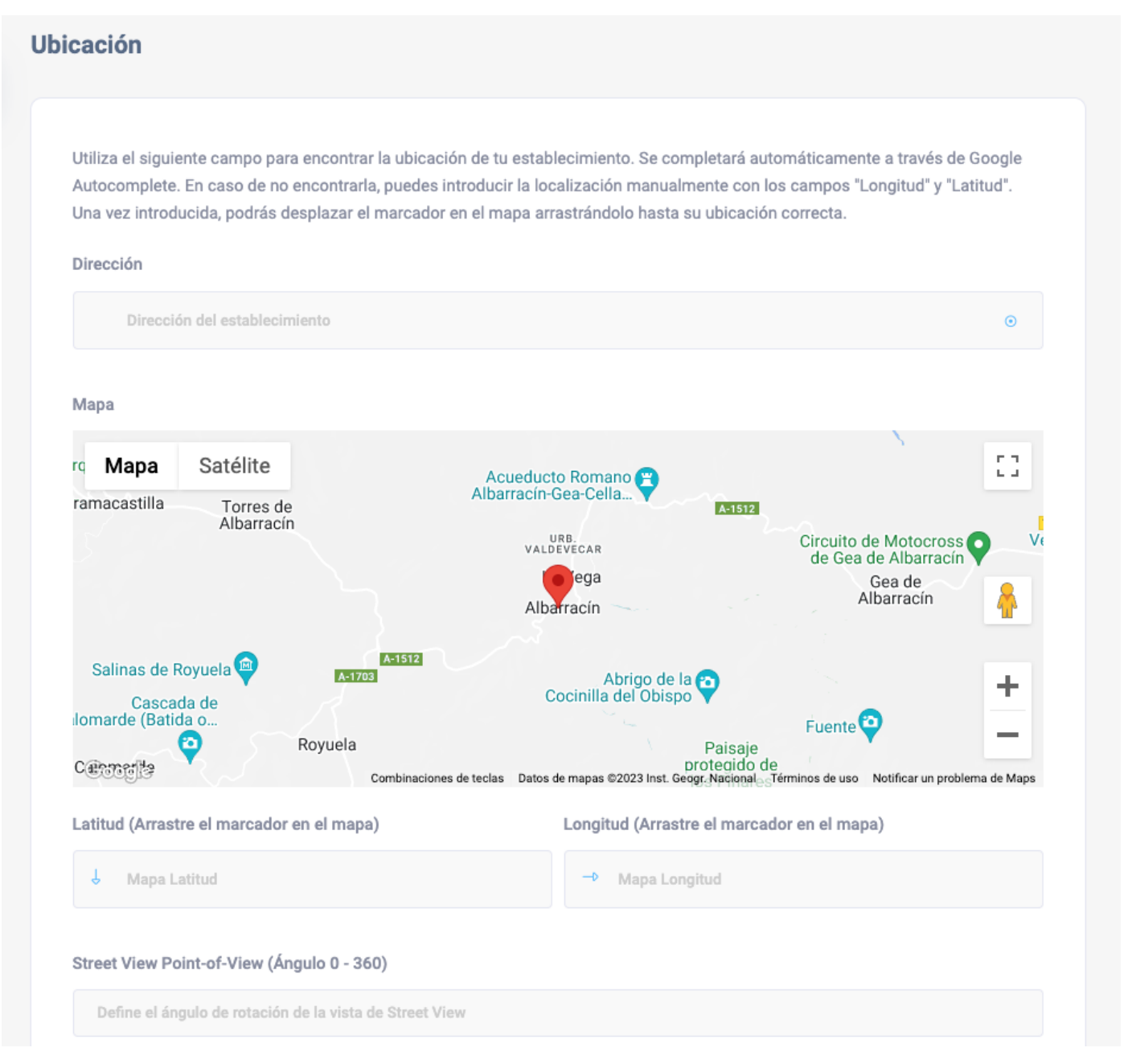

Añade las imágenes de tu establecimiento:

**Imagen destacada:** Esta imagen aparecerá en la previsualización de tu ficha y en los

resultados de búsqueda de la guía.

**Imagen de fondo:** Esta imagen servirá como cabecera para la ficha de tu establecimiento.

**Galería de imágenes:** Añade hasta seis imágenes y ordénalas como prefieras.

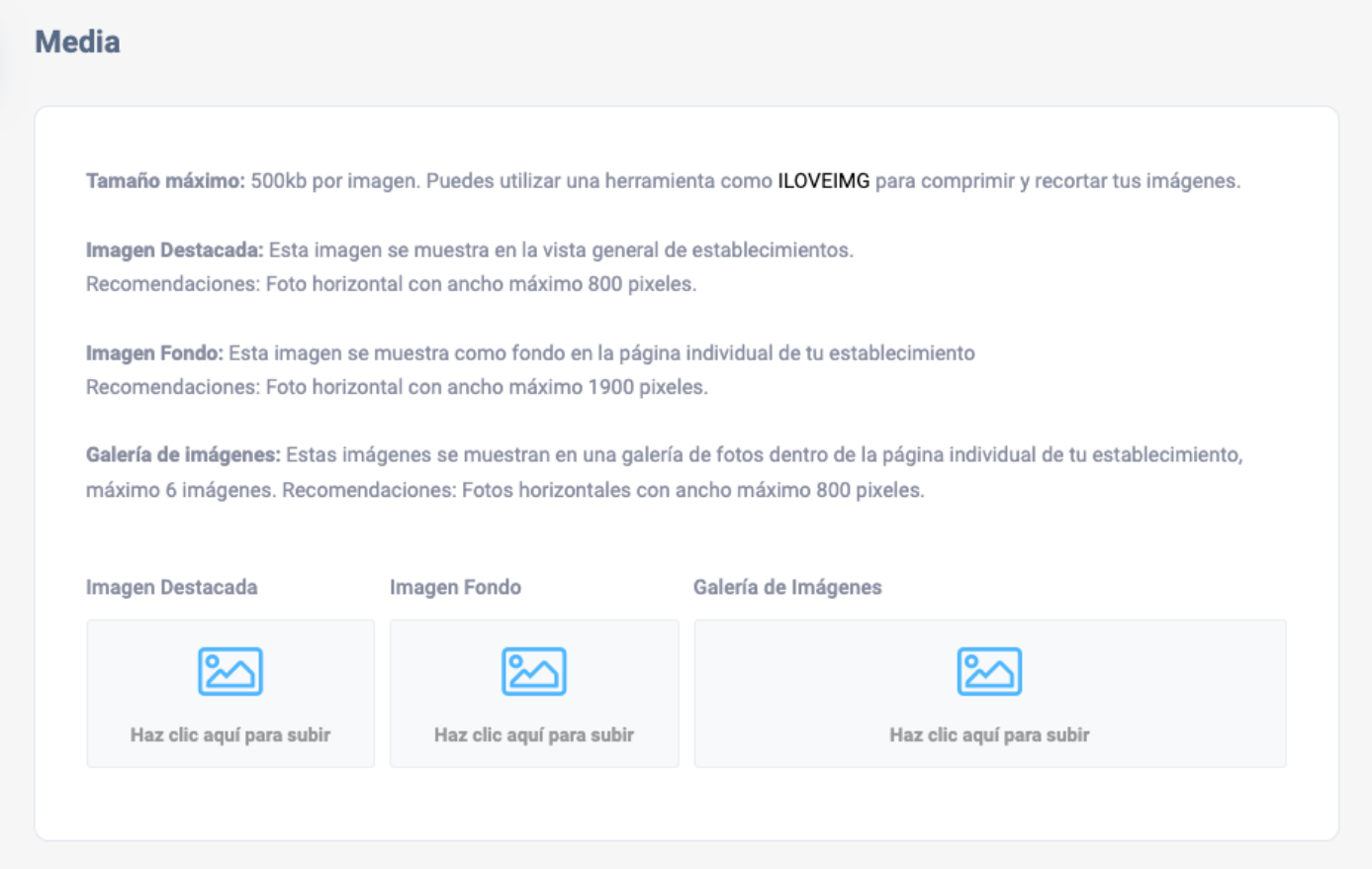

En el último paso podrás guardar tu nueva ficha en Guía Albarracín.

Tu establecimiento aparecerá en tu cuenta, pero no será publicado hasta que nuestro equipo lo haya validado y activado.

Recibirás una notifiación por correo electrónico cuando esté listo.

Para cualquier duda puedes contactar con [info@guiaalbarracin.es](maito:info@guiaalbarracin.es)

#### Guardar

Establecimientos nuevos: Tu establecimiento aparecerá en tu cuenta pero no será publicado hasta que nuestro equipo lo haya comprobado y activado. Comprueba tu buzón de correo para la confirmación de la nueva alta.

Establecimientos existentes: Puedes pinchar "Guardar cambios" para publicar tus cambios directamente. Si quieres que nuestro equipo revise los cambios antes de publicar el establecimiento, puedes activar la opción "Guardar como borrador (no publicar)".

Para cualquier duda o pregunta, contáctanos en info@guiaalbarracin.es

Guardar como borrador (no publicar)

**DESACTIVADO** 

**Guardar cambios** 

### **RECLAMAR UN ESTABLECIMIENTO**

Para reclamar un establecimiento ya publicado en Guía Albarracín es necesario registrarse en

la plataforma, podrás solicitar tu registro a través del siguiente enlace:

<https://www.guiaalbarracin.es/registro>

**Una vez recibida y revisada tu solicitud**, se procederá a validar tu cuenta.

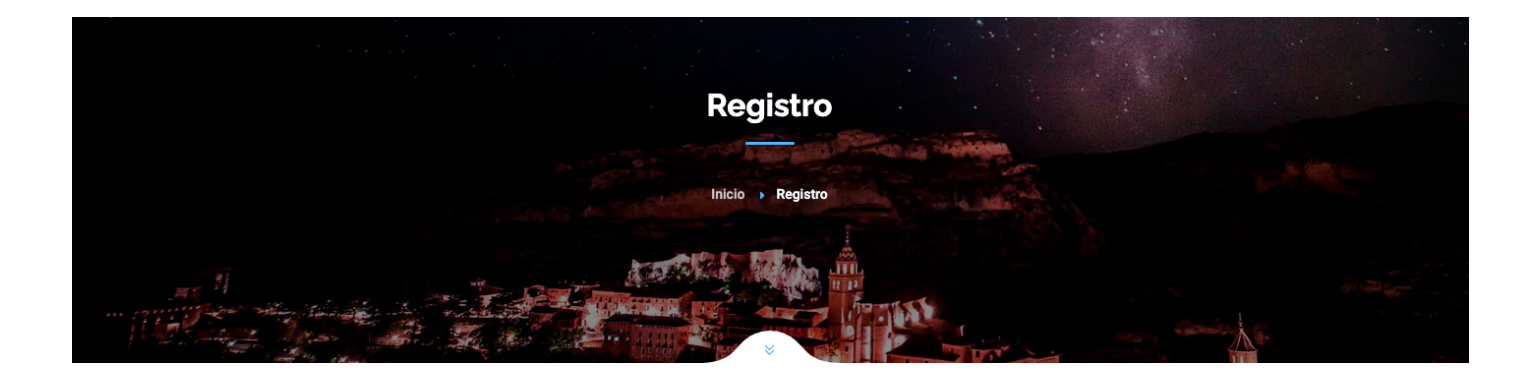

Para gestionar o agregar tu establecimiento en Guía Albarracín es necesario registrarse. Rellena el siguiente formulario de alta para crear tu cuenta.

Importante:

Utiliza el mismo correo electrónico para tu registro que vayas a dar de alta como contacto para tu establecimiento.

#### Nombre de usuario \*

pruebadeusuario

Puedes usar letras, números y puntos y al menos 6 caracteres o más

Dirección de correo electrónico \*

.<br>Asegúrete de ingresar todas las letras en minúsculas para tu dirección de correo electrónico

**Recuerda que debes utilizar la misma cuenta de correo electrónico en tu registro que esté publicada en tu ficha como contacto.**

#### **Tras recibir la confirmación de registro en tu correo electrónico**, podrás acceder

al portal a través del siguiente enlace:

[https://www.guiaalbarracin.es/login-usuario/](https://www.guiaalbarracin.es/login-usuario/ )

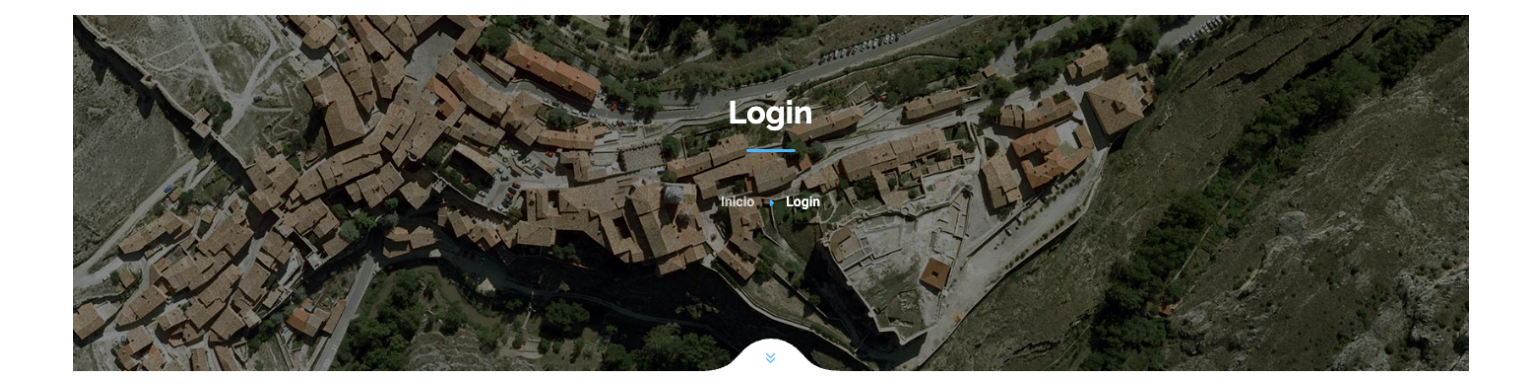

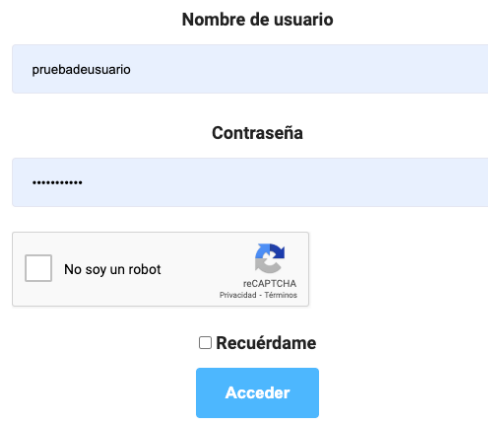

#### **Una vez hayas accedido al portal con tu nuevo usuario, busca en la guía tu negocio**,

y localiza en la parte inferior derecha el apartado de listado que dice

"Gestionas este espacio"? y **pulsa en "Reclámalo".**

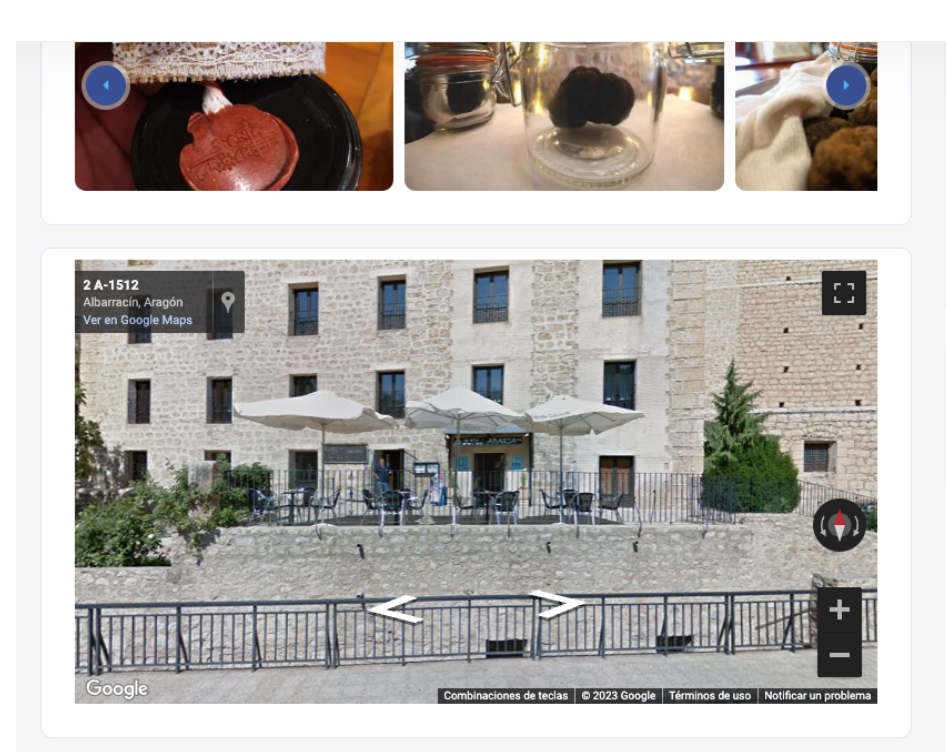

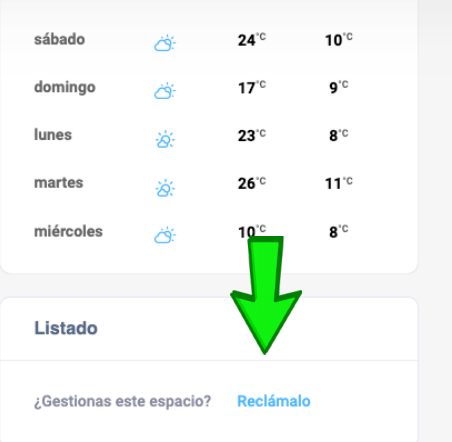

En la ventana emergente, escribe tu nombre, cargo que ocupas y teléfono de contacto para que podamos llamarte en caso de encontrar alguna irregularidad en el proceso.

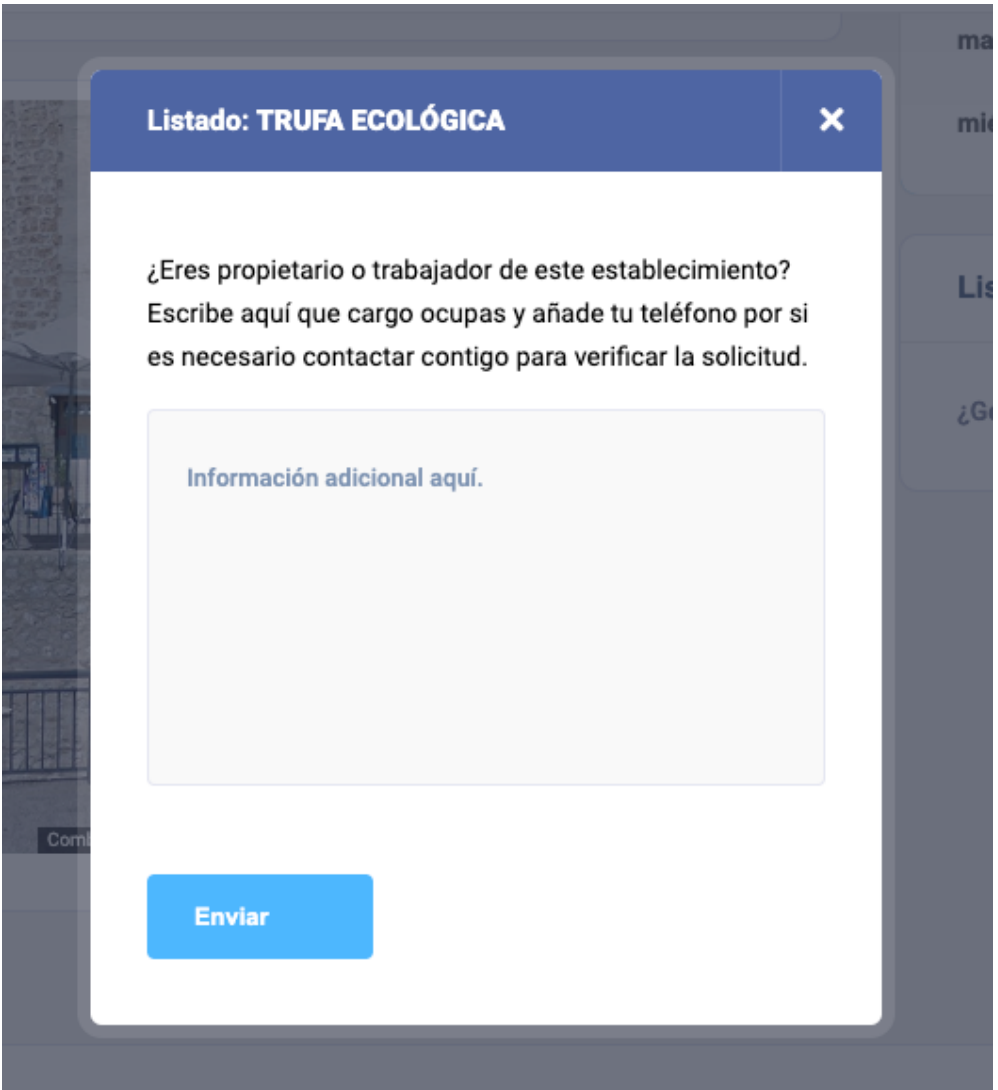

Una vez aceptada tu solcitud, recibirás una notificación por correo electrónico para comunicarte que ya tienes añadido a tu panel de gestión el establecimiento reclamado, que podrás ver en la sección "Mis establecimientos".

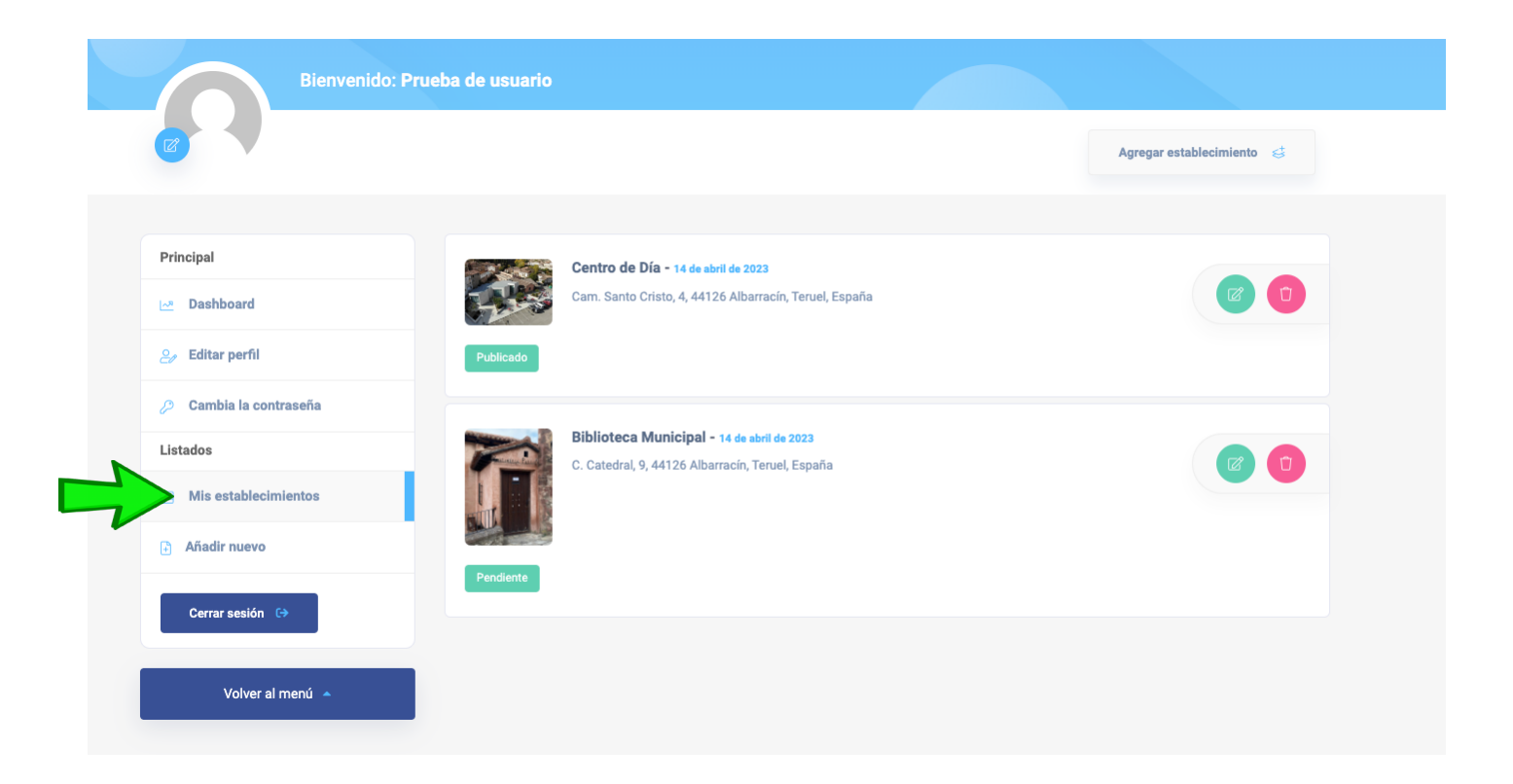

### **RECUPERAR UNA CUENTA**

Si no puedes acceder a tu cuenta en Guía Albarracín, puedes recuperarla creando una nueva contraseña a través del siguiente enlace: <https://www.guiaalbarracin.es/restablecer-contrasena/>

**Recibirás un correo electrónico en el email que registraste** en el proceso de alta con

un enlace para proceder con el cambio.

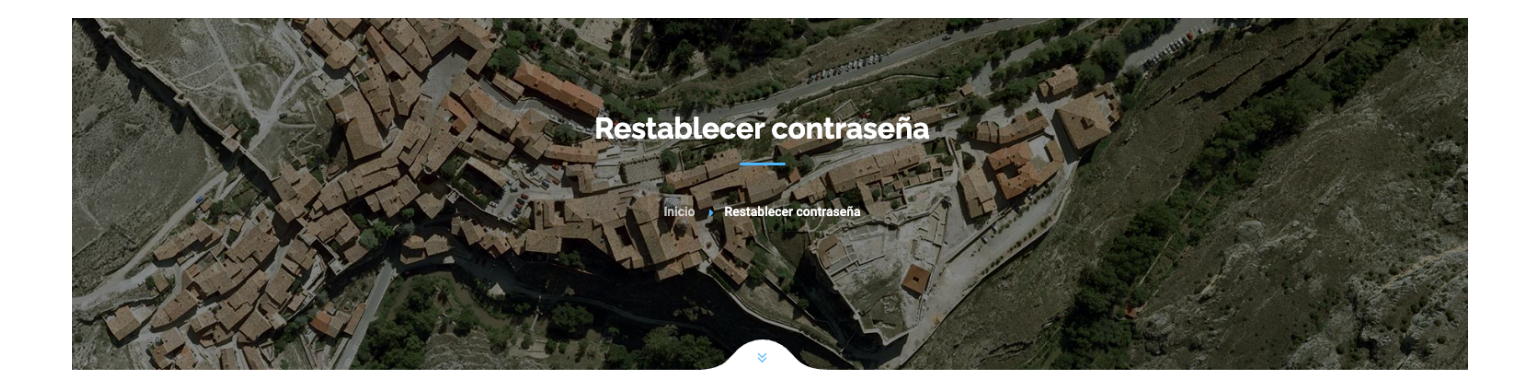

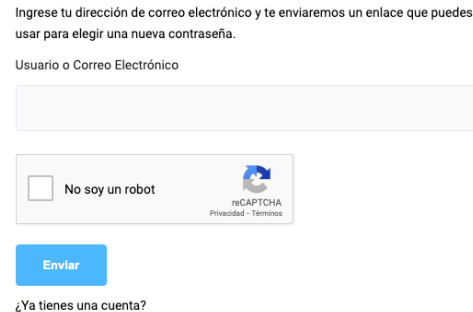

## **RECURSOS**

Descarga un Código QR con el acceso a la guía en castellano: [www.guiaalbarracin.es/recursos/qr-castellano.png](https://www.guiaalbarracin.es/recursos/qr-castellano.png)

Descarga un Código QR con el acceso a la guía en inglés: [www.guiaalbarracin.es/recursos/qr-english.png](https://www.guiaalbarracin.es/recursos/qr-english.png)

Descarga el cartel informativo de la guía:

<https://www.guiaalbarracin.es/recursos/cartel.pdf>

# **GUÍA ALBARRACÍN**

### **[info@guiaalbarracin.es](mailto:info@guiaalbarracin.es)**

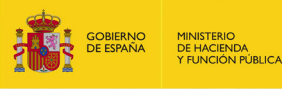

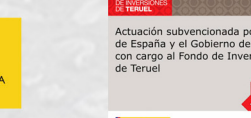

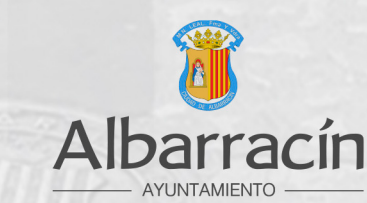

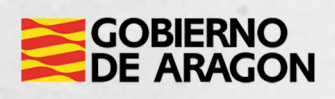